## REGISTER APPLICANT INFORMATION

## STEP 1

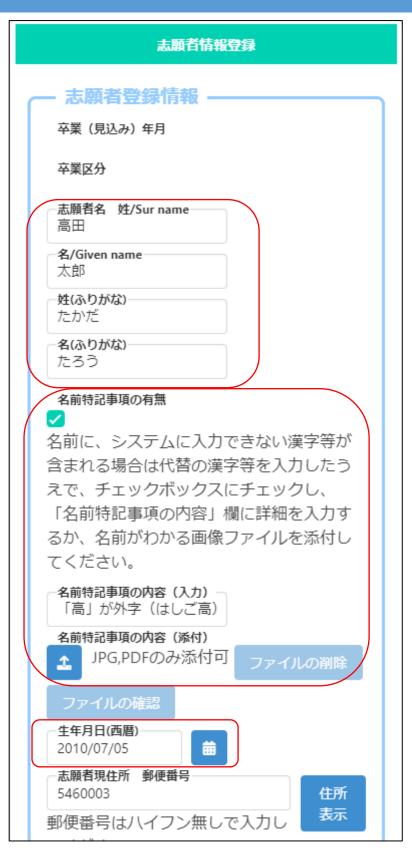

\* If you enter the required items such as applicant's name, phonetic name, and date of birth, you can save it temporarily.

Enter the applicant's name in kanji or alphabet and phonetic name in hiragana or katakana.

- \* Please enter the name of the applicant as it appears on the certificate of residence.
- \* The name of the applicant entered here will be written on the admission ticket.
- \* If the applicant's name is in English, please enter it in halfwidth alphabets, and enter phonetic name in full-width katakana.

If the name contains kanji that cannot be entered on a PC, etc., enter alternative kanji etc., check the "Presence of special notes for name" box, and do one or both of the following.

- (1) Describe the contents that should be noted in "Special notes for name (Input)".
- e.g. The upper part of the character "Yoshi" is "Tsuchi", etc.

(2) Press the "Special notes for name (Attached)" button and attach a document that shows the contents that should be noted.

Example: Image file of kanji that cannot be entered

- \* If you have a middle name, please enter it in the "Special notes for name (Input)".
- \* Please refer <u>here</u> for information on attaching files.

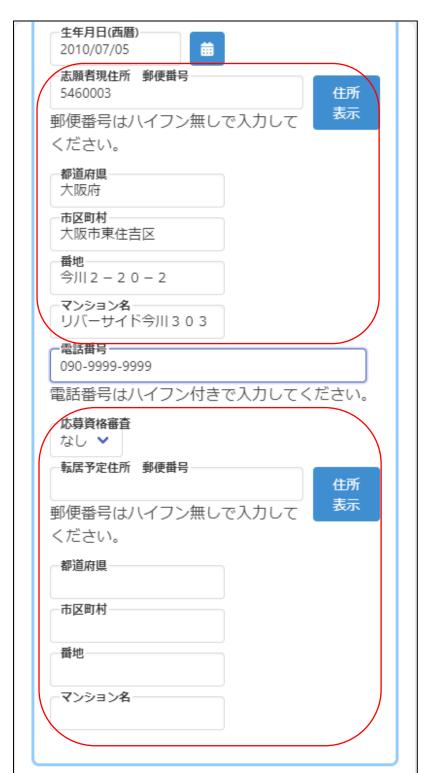

Enter the applicant's current address.

When you enter the zip code and press the address display button, the name of the municipality will be automatically displayed, so enter the street number, etc., to complete the address entry.

\* The address is the address listed on the certificate of residence.

Enter the phone number with single-byte numbers and hyphens (-), such as 06-1234-5678 or 090-1234-5678.

\*The phone number field is shown to an applicant from a junior high school.

For "Eligibility Screening", select "Yes" if you are required to submit an approval letter at the time of application, such as taking the exam from outside Osaka Prefecture.

If the applicant plans to move by the time of enrollment, enter the planned address of the new residence.

When you enter your zip code and press the address display button, the name of the municipality will be automatically displayed, so enter the street number, etc.

| Investigation of the con-                |
|------------------------------------------|
| 一 保護者情報 —————                            |
| 保護者名 姓/Sur name<br>志願                    |
| 名/Given name<br>太郎                       |
| <b>姓(ふりがな)</b><br>しがん                    |
| <b>名(ふりがな)</b><br>たろう                    |
| 本人との関係父                                  |
| 保護者現住所                                   |
| ✓ 志願者と同じ                                 |
| 保護者の現住所が志願者の現住所と同じ場合チ                    |
| エックボックスにチェックしてください。                      |
| 199/1997/10/1997000000000000000000000000 |
| 郵便 <del>番号</del> 住所                      |
| 郵便番号はハイフン無しで入力して 表示                      |
| ください。                                    |
| 一都道府県————                                |
| HI ALITYPE                               |
| 市区町村                                     |
| 番地                                       |
| マンション名                                   |
| 電話番号                                     |
|                                          |
| 電話番号はハイフン付きで入力してください。                    |
| 保護者転居予定住所 □ 志願者と同じ                       |
| 保護者の転居予定住所が志願者の転居予定住所                    |
| と同じ場合チェックボックスにチェックしてく                    |
| ださい。                                     |
| - 郵便番号                                   |
| 住所                                       |
| 郵便番号はハイフン無しで入力して 表示                      |
| ください。                                    |
|                                          |
| 都道府県                                     |
| 市区町村                                     |
| 番地                                       |
| マンション名                                   |
|                                          |
|                                          |
|                                          |

Enter the parent's name, phonetic name, and relationship with the applicant.

\* If the parent's name contains kanji that cannot be entered, please enter alternative kanji.

Enter the parent's current address.

If it is the same as the applicant, check "Same as the applicant".

When you enter your zip code and press the address display button, the name of the municipality will be automatically displayed, so enter the street number, etc.

Enter the phone number with single-byte numbers and hyphens (-), such as 06-1234-5678 or 090-1234-5678.

If the parent plans to move by the time of enrollment, enter the parent's planned address of the new residence.

If the parent plants to move to the same address as the applicant, check "Same as the applicant".

When you enter your zip code and press the address display button, the name of the municipality will be automatically displayed, so enter the street number, etc.

## STEP 2

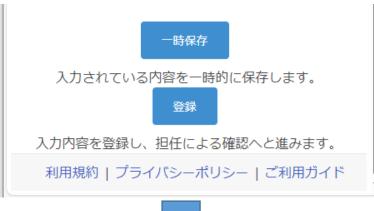

\* When registering for the first time, you can only save temporarily. After registering your face photo, you will be able to register.

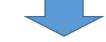

## 志願者情報登録

**▼** (x)

Info

MSG\_I\_0002: 下記の内容で登録を行います。入力 した内容に誤りがなければ下の登録ボタンを押して ください。入力した内容の修正を行う場合は、下の 訂正ボタンを押してください。

志願者登録情報

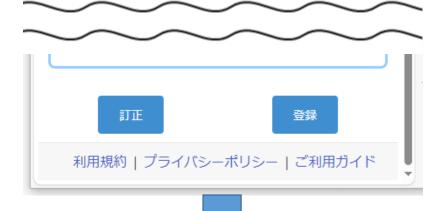

? アップロード処理を行います。よろしいですか? はい いいえ If you press the temporary save button, you can save the information that is being entered.

When you have entered all the applicant information and registered your face photo, click the register button.

A confirmation message will appear, so please make sure that the information you entered is correct.

If there is an error in the entry, press the correct button to correct it.

If the information you have entered is correct, press the register button.

Select Yes to complete the registration.